# **Audit Tool AT45 - ATX45.OCX is missing from a client installation**

**for Audit Tool version: 1.0.7 (release version)**

# **© Jet Net Systems 2015**

document version 1.0.0

This document is intended as a guide for where to look for information to fix the problem whereby the **AT45.OCX** is missing from a client installation:

## **Symptoms**

You receive a series of **Class not registered** messages (if you don't click **OK**) in the following sequence:

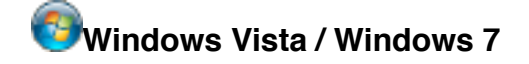

**Record number 23**

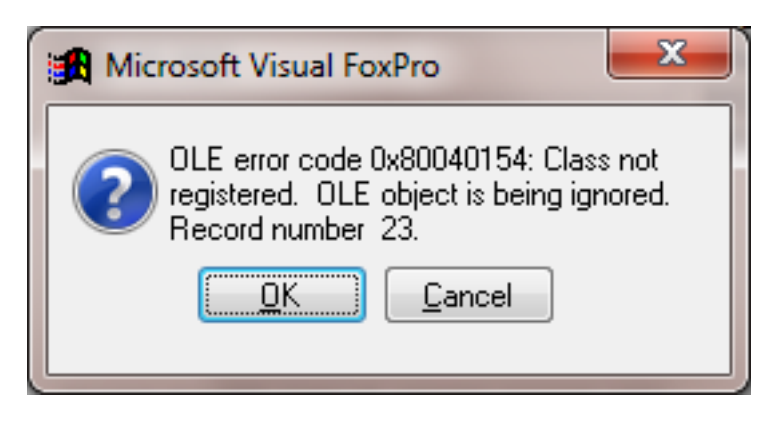

#### **Record number 83**

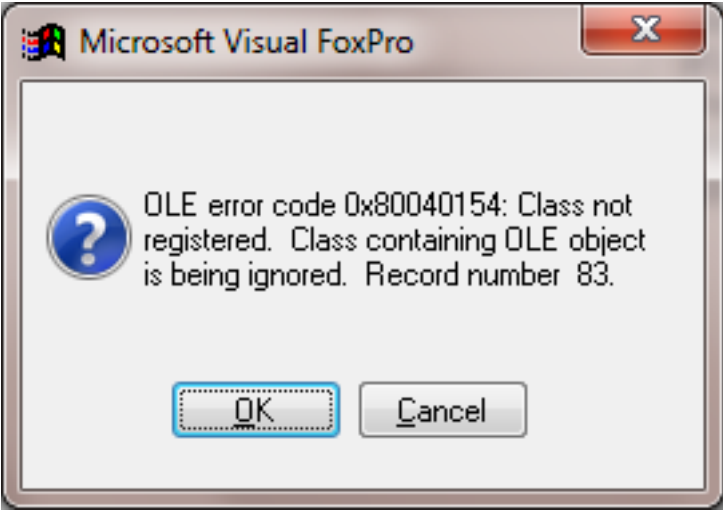

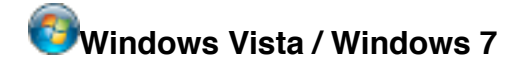

#### **Record number 84**

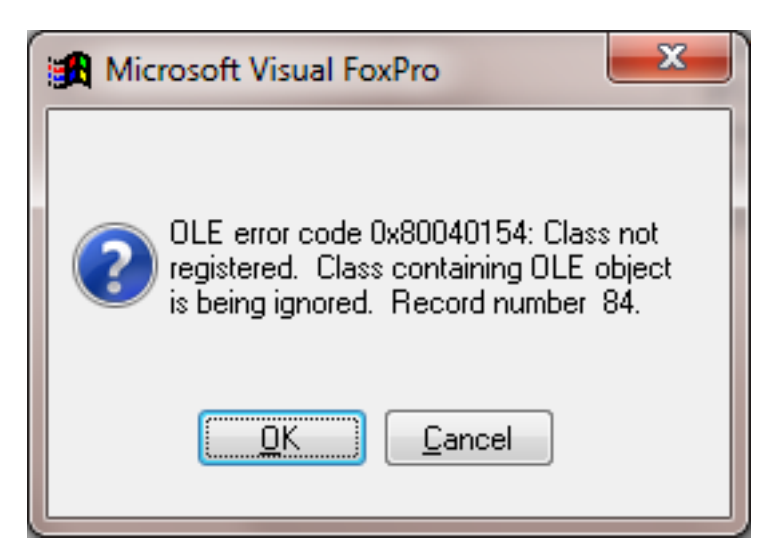

#### **Record number 87**

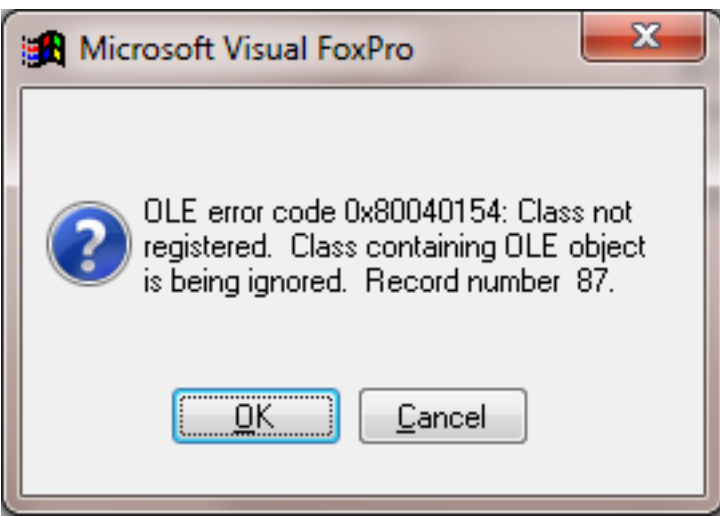

## **Unknown Member ATXCONTENT**

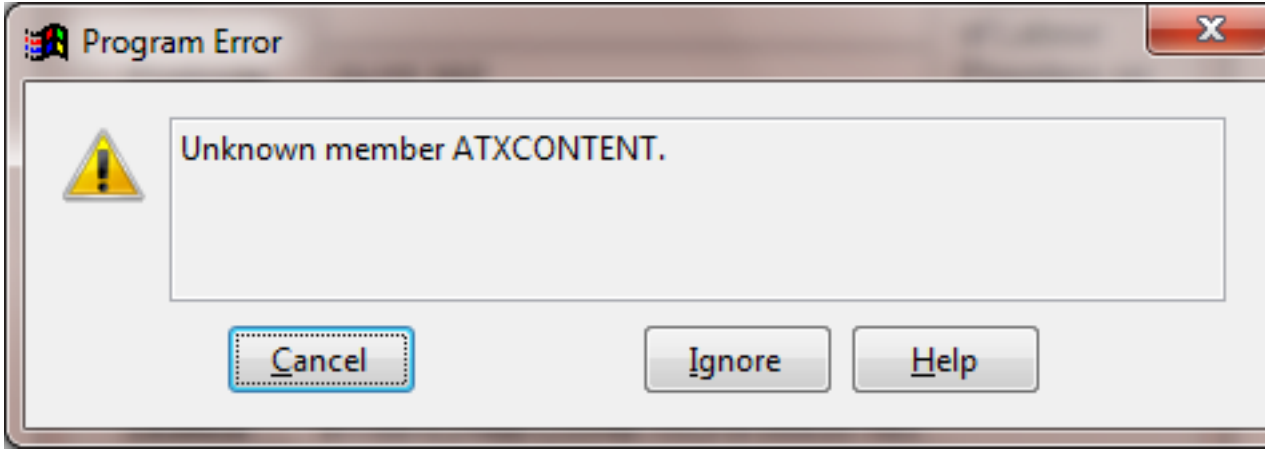

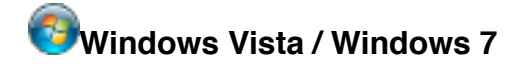

If you don't tire of this and keep clicking **OK**, you'll get multiple **Unknown member** messages for:

#### **ATXCONTENT**

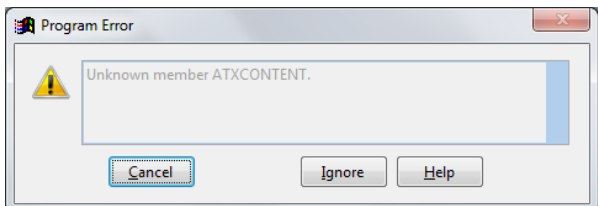

followed by

another **ATXCONTENT** (not illustrated)

and multiple **MODEDISPLAYINTRO** (not illustrated)

Please Click the **Cancel** button to abandon opening of the Audit Tool. The missing file *ATX45.OCX* is used quite widely in the Audit Tool. You may need to consult the document **KILL** if the Audit Tool is not appearing to start after pressing Cancel.

## **Resolution**

**ATX45.OCX** - **A**ll **T**e**X**t version **4**.**5** is a third party Active X component for the displaying Audit Tool content with hyperlinks. If this file does not exist (or cannot be found), then the Audit Tool cannot work properly.

The file **ATX45.OCX** is normally installed in the **C:\Program Files\AuditTool** folder.

If it is missing, then this file should be downloaded from **www.jet-net.co.uk/ALP/ATX45.OCX**

and saved to **c:\Program Files\AuditTool**.

The File should be **registered** to Windows by issuing the following command (don't forget the quotes):

**regsvr32 "c:\program files\audittool\atx45.ocx"**

## **Windows Vista / Windows 7**

On **Vista** and **Windows 7**:

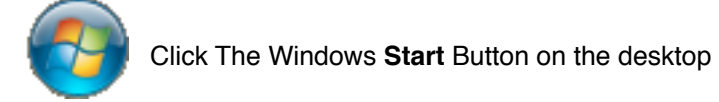

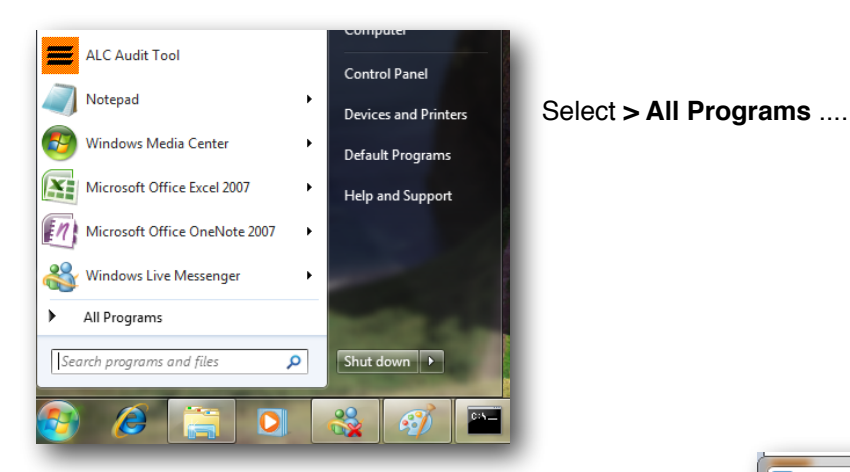

... then choose **Accessories** ....

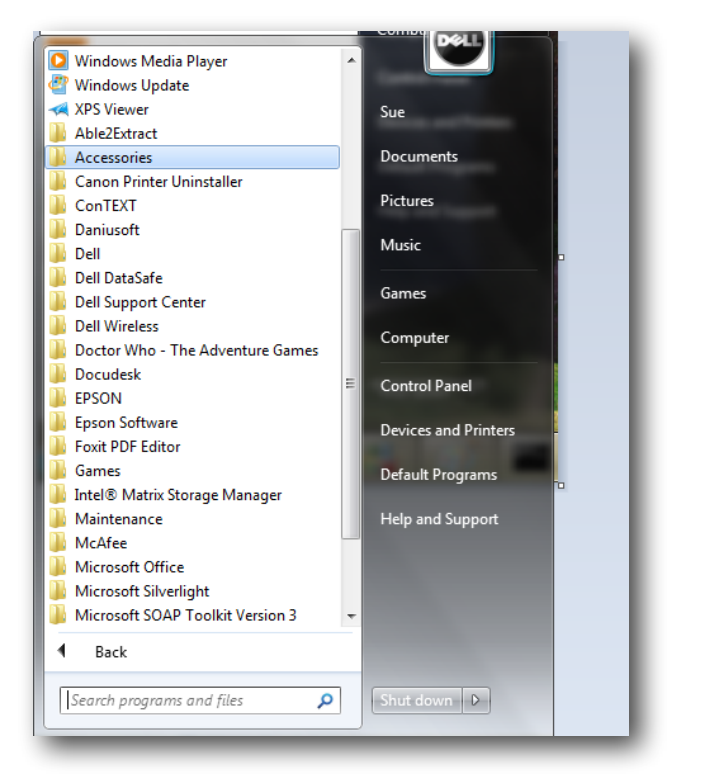

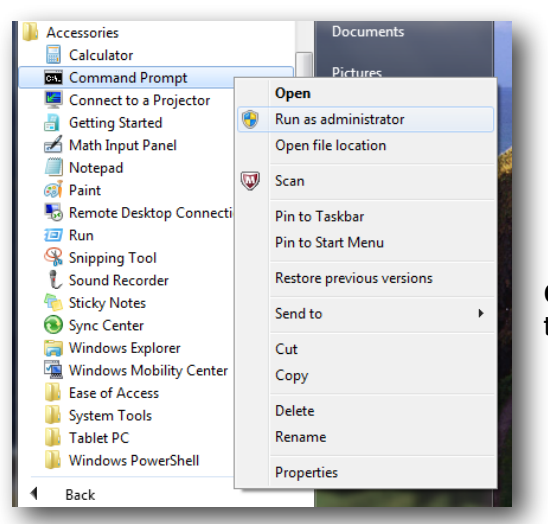

.... With the Accessories folder expanded, right click **Command Prompt** to get the the *context menu* as illustrated to the left, and select **Run as administrator**.

#### Windows will then ask:

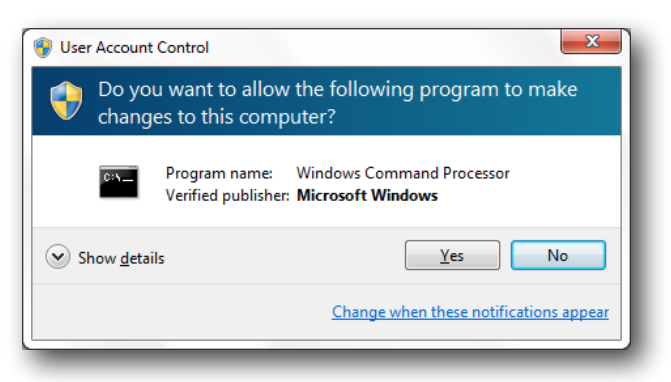

Click OK.

When you get the black **command window** - enter the following command:

#### **regsvr32 "C:\program files\AuditTool\atx45.ocx"** and **regsvr32 "C:\program files (x86)\AuditTool\atx45.ocx"**

as illustrated below:

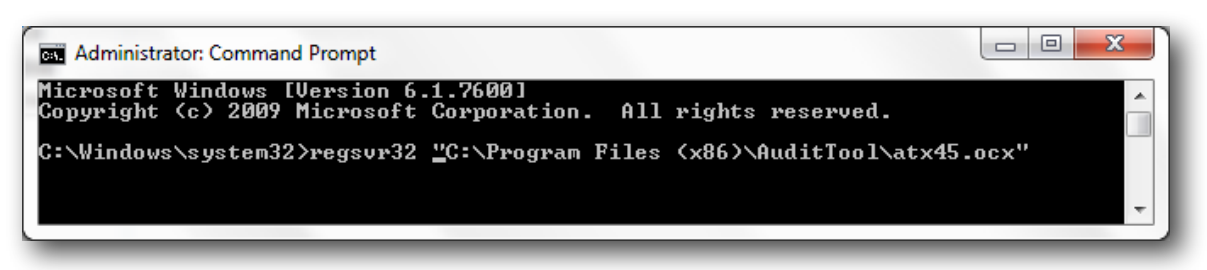

You should then receive the following message - if all is successful

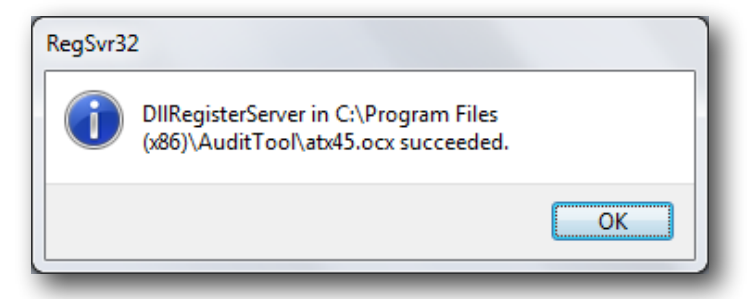

You should now be able to start the Audit Tool